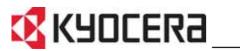

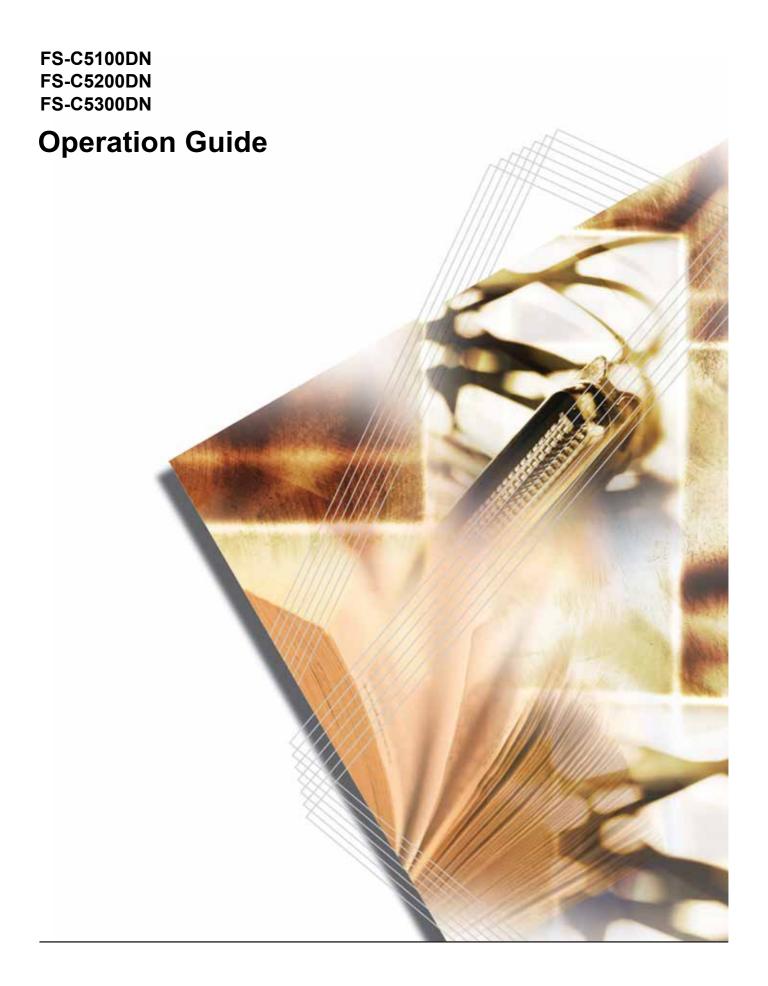

## **Contents**

| 1 | Machine Parts                            |     |
|---|------------------------------------------|-----|
|   | Components at the Front of the Printer   | 1-2 |
|   | Components at the Left of the Printer    |     |
|   | Internal Components                      |     |
|   | Components at the Rear of the Printer    |     |
|   | Operation Panel                          |     |
| 2 | Printing Operation                       |     |
|   | Changing Network Interface Parameters    | 2-2 |
|   | Printing a Network Interface Status Page |     |
|   | Loading Printer Driver                   |     |
|   | Printing from Application Software       |     |
| 2 |                                          |     |
| 3 | Maintenance                              |     |
|   | General Information                      |     |
|   | Toner Container Replacement              |     |
|   | Replacing the Waste Toner Box            |     |
|   | Cleaning the Printer                     | 3-7 |
| 4 | Troubleshooting                          |     |
|   | General Guidelines                       | 4-2 |
|   | Print Quality Problems                   |     |
|   | Error Messages                           |     |
|   | Clearing Paper Jams                      |     |
| 5 | Specifications                           |     |
| • | Opecinications                           |     |

## **Legal and Safety Information**

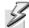

**CAUTION** NO LIABILITY IS ASSUMED FOR ANY DAMAGE CAUSED BY IMPROPER INSTALLATION.

#### **Notice on Software**

SOFTWARE USED WITH THIS PRINTER MUST SUPPORT THE PRINTER'S EMULATION MODE. The printer is factory-set to emulate the PCL.

### **Notice**

The information in this guide is subject to change without notification. Additional pages may be inserted in future editions. The user is asked to excuse any technical inaccuracies or typographical errors in the present edition.

No responsibility is assumed if accidents occur while the user is following the instructions in this guide. No responsibility is assumed for defects in the printer's firmware (contents of its read-only memory).

This guide, any copyrightable subject matter sold or provided with or in connection with the sale of the page printer, are protected by copyright. All rights are reserved. Copying or other reproduction of all or part of this guide, any copyrightable subject matter without the prior written consent of Kyocera Mita Corporation is prohibited. Any copies made of all or part of this guide, any copyrightable subject must contain the same copyright notice as the material from which the copying is done.

### **Regarding Tradenames**

PRESCRIBE is a registered trademark of Kyocera Corporation. KPDL is trademark of Kyocera Corporation.

Hewlett-Packard, PCL, and PJL are registered trademarks of Hewlett-Packard Company. Centronics is a trade name of Centronics Data Computer Inc. PostScript is a registered trademark of Adobe Systems Incorporated. Macintosh is a registered trademark of Apple Computer, Inc. Microsoft, Windows, and Windows NT are registered trademarks of Microsoft Corporation. PowerPC and Microdrive are trademarks of International Business Machines Corporation. CompactFlash is a trademark of SanDisk Corporation. ENERGY STAR is a U.S. registered mark. All other brand and product names are registered trademarks or trademarks of their respective companies.

This product uses PeerlessPrintXL to provide the HP LaserJet compatible PCL 6 language emulation. PeerlessPrintXL is a trademark of Peerless Systems Corporation, 2381 Rosecrans Ave. El Segundo, CA 90245, U.S.A.

This product was developed using the Tornado™ Real Time Operating System and Tools from Wind River Systems.

This product contains UFST™ and MicroType<sup>®</sup> from Monotype Imaging Inc.

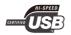

### **USB**

This product has been certified by the USB Implementers Forum, Inc.

### **License Agreements**

### **IBM Program License Agreement**

THE DEVICE YOU HAVE PURCHASED CONTAINS ONE OR MORE SOFTWARE PROGRAMS ("PROGRAMS") WHICH BELONG TO INTERNATIONAL BUSINESS MACHINES CORPORATION ("IBM"). THIS DOCUMENT DEFINES THE TERMS AND CONDITIONS UNDER WHICH THE SOFTWARE IS BEING LICENSED TO YOU BY IBM. IF YOU DO NOT AGREE WITH THE TERMS AND CONDITIONS OF THIS LICENSE, THEN WITHIN 14 DAYS AFTER YOUR ACQUISITION OF THE DEVICE YOU MAY RETURN THE DEVICE FOR A FULL REFUND. IF YOU DO NOT SO RETURN THE DEVICE WITHIN THE 14 DAYS, THEN YOU WILL BE ASSUMED TO HAVE AGREED TO THESE TERMS AND CONDITIONS.

The Programs are licensed not sold. IBM, or the applicable IBM country organization, grants you a license for the Programs only in the country where you acquired the Programs. You obtain no rights other than those granted you under this license.

The term "Programs" means the original and all whole or partial copies of it, including modified copies or portions merged into other programs. IBM retains title to the Programs. IBM owns, or has licensed from the owner, copyrights in the Programs.

### 1. License

Under this license, you may use the Programs only with the device on which they are installed and transfer possession of the Programs and the device to another party.

If you transfer the Programs, you must transfer a copy of this license and any other documentation to the other party. Your license is then terminated. The other party agrees to these terms and conditions by its first use of the Program.

You may not:

- 1 use, copy, modify, merge, or transfer copies of the Program except as provided in this license;
- 2 reverse assemble or reverse compile the Program; or
- 3 sublicense, rent, lease, or assign the Program.

### 2. Limited Warranty

The Programs are provided "AS IS."

THERE ARE NO OTHER WARRANTIES COVERING THE PROGRAMS (OR CONDITIONS), EXPRESS OR IMPLIED, INCLUDING, BUT NOT LIMITED TO, THE IMPLIED WARRANTIES OF MERCHANTABILITY AND FITNESS FOR A PARTICULAR PURPOSE.

Some jurisdictions do not allow the exclusion of implied warranties, so the above exclusion may not apply to you.

#### 3. Limitation of Remedies

IBM's entire liability under this license is the following:

For any claim (including fundamental breach), in any form, related in any way to this license, IBM's liability will be for actual damages only and will be limited to the greater of:

- 1 the equivalent of U.S. \$25,000 in your local currency; or
- 2 IBM's then generally available license fee for the Program

This limitation will not apply to claims for bodily injury or damages to real or tangible personal property for which IBM is legally liable.

IBM will not be liable for any lost profits, lost savings, or any incidental damages or other economic consequential damages, even if IBM, or its authorized supplier, has been advised of the possibility of such damages. IBM will not be liable for any damages claimed by you based on any third party claim. This limitation of remedies also applies to any developer of Programs supplied to IBM. IBM's and the developer's limitations of remedies are not cumulative. Such developer is an intended beneficiary of this Section. Some jurisdictions do not allow these limitations or exclusions, so they may not apply to you.

#### 4. General

You may terminate your license at any time. IBM may terminate your license if you fail to comply with the terms and conditions of this license. In either event, you must destroy all your copies of the Program. You are responsible for payment of any taxes, including personal property taxes, resulting from this license. Neither party may bring an action, regardless of form, more than two years after the cause of action arose. If you acquired the Program in the United States, this license is governed by the laws of the Program in Canada, this license is governed by the laws of the Province of Ontario. Otherwise, this license is governed by the laws of the country in which you acquired the Program.

### **Typeface Trademark Acknowledgement**

All resident fonts in this printer are licensed from Monotype Imaging Inc.

Helvetica, Palatino and Times are registered trademarks of Linotype-Hell AG. ITC Avant Garde Gothic, ITC Bookman, ITC ZapfChancery and ITC Zapf Dingbats are registered trademarks of International Typeface Corporation.

### **Monotype Imaging License Agreement**

- 1 "Software" shall mean the digitally encoded, machine readable, scalable outline data as encoded in a special format as well as the UFST Software.
- You agree to accept a non-exclusive license to use the Software to reproduce and display weights, styles and versions of letters, numerals, characters and symbols ("Typefaces") solely for your own customary business or personal purposes at the address stated on the registration card you return to Monotype Imaging. Under the terms of this License Agreement, you have the right to use the Fonts on up to three printers. If you need to have access to the fonts on more than three printers, you need to acquire a multi-user license agreement which can be obtained from Monotype Imaging.

  Monotype Imaging retains all rights, title and interest to the Software and Typefaces and no rights are granted to you other than a License to use the Software on the terms expressly set forth in this Agreement.
- 3 To protect proprietary rights of Monotype Imaging, you agree to maintain the Software and other proprietary information concerning the Typefaces in strict confidence and to establish reasonable procedures regulating access to and use of the Software and Typefaces.
- 4 You agree not to duplicate or copy the Software or Typefaces, except that you may make one backup copy. You agree that any such copy shall contain the same proprietary notices as those appearing on the original.
- This License shall continue until the last use of the Software and Typefaces, unless sooner terminated. This License may be terminated by Monotype Imaging if you fail to comply with the terms of this License and such failure is not remedied within thirty (30) days after notice from Monotype Imaging. When this License expires or is terminated, you shall either return to Monotype Imaging or destroy all copies of the Software and Typefaces and documentation as requested.
- **6** You agree that you will not modify, alter, disassemble, decrypt, reverse engineer or decompile the Software.
- 7 Monotype Imaging warrants that for ninety (90) days after delivery, the Software will perform in accordance with Monotype Imaging-published specifications, and the diskette will be free from defects in material and workmanship. Monotype Imaging does not warrant that the Software is free from all bugs, errors and omissions.
- 8 THE PARTIES AGREE THAT ALL OTHER WARRANTIES, EXPRESSED OR IMPLIED, INCLUDING WARRANTIES OF FITNESS FOR A PARTICULAR PURPOSE AND MERCHANTABILITY, ARE EXCLUDED.
- **9** Your exclusive remedy and the sole liability of Monotype Imaging in connection with the Software and Typefaces is repair or replacement of defective parts, upon their return to Monotype Imaging.
- 10 IN NO EVENT WILL MONOTYPE IMAGING BE LIABLE FOR LOST PROFITS, LOST DATA, OR ANY OTHER INCIDENTAL OR CONSEQUENTIAL DAMAGES, OR ANY DAMAGES CAUSED BY ABUSE OR MISAPPLICATION OF THE SOFTWARE AND TYPEFACES.
- 11 Massachusetts U.S.A. law governs this Agreement.

- 12 You shall not sublicense, sell, lease, or otherwise transfer the Software and/or Typefaces without the prior written consent of Monotype Imaging.
- 13 Use, duplication or disclosure by the Government is subject to restrictions as set forth in the Rights in Technical Data and Computer Software clause at FAR 252-227-7013, subdivision (b)(3)(ii) or subparagraph (c)(1)(ii), as appropriate. Further use, duplication or disclosure is subject to restrictions applicable to restricted rights software as set forth in FAR 52.227-19 (c)(2).
- 14 YOU ACKNOWLEDGE THAT YOU HAVE READ THIS AGREEMENT, UNDERSTAND IT, AND AGREE TO BE BOUND BY ITS TERMS AND CONDITIONS. NEITHER PARTY SHALL BE BOUND BY ANY STATEMENT OR REPRESENTATION NOT CONTAINED IN THIS AGREEMENT. NO CHANGE IN THIS AGREEMENT IS EFFECTIVE UNLESS WRITTEN AND SIGNED BY PROPERLY AUTHORIZED REPRESENTATIVES OF EACH PARTY. BY OPENING THIS DISKETTE PACKAGE, YOU AGREE TO ACCEPT THE TERMS AND CONDITIONS OF THIS AGREEMENT.

#### **GPL**

Firmware of this machine is using in part the GPL applied codes (www.fsf.org/copyleft/gpl.html). Please access "http://www.kyoceramita.com/gpl" for more information on how to make GPL applied codes available.

### **Open SSLeay License**

### Copyright (c) 1998-2006 The OpenSSL Project. All rights reserved.

Redistribution and use in source and binary forms, with or without modification, are permitted provided that the following conditions are met:

- 1 Redistributions of source code must retain the above copyright notice, this list of conditions and the following disclaimer.
- 2 Redistributions in binary form must reproduce the above copyright notice, this list of conditions and the following disclaimer in the documentation and/or other materials provided with the distribution.
- 3 All advertising materials mentioning features or use of this software must display the following acknowledgment: "This product includes software developed by the OpenSSL Project for use in the OpenSSL Toolkit. (http://www.openssl.org/)"
- 4 The names "OpenSSL Toolkit" and "OpenSSL Project" must not be used to endorse or promote products derived from this software without prior written permission.
  - For written permission, please contact openssl-core@openssl.org.
- 5 Products derived from this software may not be called "OpenSSL" nor may "OpenSSL" appear in their names without prior written permission of the OpenSSL Project.
- 6 Redistributions of any form whatsoever must retain the following acknowledgment: "This product includes software developed by the OpenSSL Project for use in the OpenSSL Toolkit (http://www.openssl.org/)"

THIS SOFTWARE IS PROVIDED BY THE OpenSSL PROJECT "AS IS" AND ANY EXPRESSED OR IMPLIED WARRANTIES, INCLUDING, BUT NOT LIMITED TO, THE IMPLIED WARRANTIES OF MERCHANTABILITY AND FITNESS FOR A PARTICULAR PURPOSE ARE DISCLAIMED. IN NO EVENT SHALL THE OPENSSL PROJECT OR ITS CONTRIBUTORS BE LIABLE FOR ANY DIRECT, INDIRECT, INCIDENTAL, SPECIAL, EXEMPLARY, OR CONSEQUENTIAL DAMAGES (INCLUDING, BUT NOT LIMITED TO, PROCUREMENT OF SUBSTITUTE GOODS OR SERVICES; LOSS OF USE, DATA, OR PROFITS; OR BUSINESS INTERRUPTION) HOWEVER CAUSED AND ON ANY THEORY OF LIABILITY, WHETHER IN CONTRACT, STRICT LIABILITY, OR TORT (INCLUDING NEGLIGENCE OR OTHERWISE) ARISING IN ANY WAY OUT OF THE USE OF THIS SOFTWARE, EVEN IF ADVISED OF THE POSSIBILITY OF SUCH DAMAGE.

### **Original SSLeay License**

Copyright (C) 1995-1998 Eric Young (eay@cryptsoft.com) All rights reserved.

This package is an SSL implementation written by Eric Young (eay@cryptsoft.com). The implementation was written so as to conform with Netscapes SSL.

This library is free for commercial and non-commercial use as long as the following conditions are aheared to. The following conditions apply to all code found in this distribution, be it the RC4, RSA, lhash, DES, etc., code; not just the SSL code. The SSL documentation included with this distribution is covered by the same copyright terms except that the holder is Tim Hudson (tjh@cryptsoft.com).

Copyright remains Eric Young's, and as such any Copyright notices in the code are not to be removed.

If this package is used in a product, Eric Young should be given attribution as the author of the parts of the library used.

This can be in the form of a textual message at program startup or in documentation (online or textual) provided with the package.

Redistribution and use in source and binary forms, with or without modification, are permitted provided that the following conditions are met:

- 1 Redistributions of source code must retain the copyright notice, this list of conditions and the following disclaimer.
- 2 Redistributions in binary form must reproduce the above copyright notice, this list of conditions and the following disclaimer in the documentation and/or other materials provided with the distribution.
- 3 All advertising materials mentioning features or use of this software must display the following acknowledgement:
  - "This product includes cryptographic software written by Eric Young (eay@cryptsoft.com)"
  - The word 'cryptographic' can be left out if the rouines from the library being used are not cryptographic related :-).
- 4 If you include any Windows specific code (or a derivative thereof) from the apps directory (application code) you must include an acknowledgement:
  - "This product includes software written by Tim Hudson (tjh@cryptsoft.com)"

THIS SOFTWARE IS PROVIDED BY ERIC YOUNG "AS IS" AND ANY EXPRESS OR IMPLIED WARRANTIES, INCLUDING, BUT NOT LIMITED TO, THE IMPLIED WARRANTIES OF MERCHANTABILITY AND FITNESS FOR A PARTICULAR PURPOSE ARE DISCLAIMED. IN NO EVENT SHALL THE AUTHOR OR CONTRIBUTORS BE LIABLE FOR ANY DIRECT, INDIRECT, INCIDENTAL, SPECIAL, EXEMPLARY, OR CONSEQUENTIAL DAMAGES (INCLUDING, BUT NOT LIMITED TO, PROCUREMENT OF SUBSTITUTE GOODS OR SERVICES; LOSS OF USE, DATA, OR PROFITS; OR BUSINESS INTERRUPTION) HOWEVER CAUSED AND ON ANY THEORY OF LIABILITY, WHETHER IN CONTRACT, STRICT LIABILITY, OR TORT (INCLUDING NEGLIGENCE OR OTHERWISE) ARISING IN ANY WAY OUT OF THE USE OF THIS SOFTWARE, EVEN IF ADVISED OF THE POSSIBILITY OF SUCH DAMAGE.

The licence and distribution terms for any publically available version or derivative of this code cannot be changed. i.e. this code cannot simply be copied and put under another distribution licence [including the GNU Public Licence.]

### **Compliance and Conformity**

### FCC statement (for users in the United States)

This device complies with Part 15 of the FCC Rules. Operation is subject to the following two conditions: (1) This device may not cause harmful interference, and (2) this device must accept any interference received, including interference that may cause undesired operation.

This equipment has been tested and found to comply with the limits for a Class B digital device, pursuant to Part 15 of the FCC Rules. These limits are designed to provide reasonable protection against harmful interference in a residential installation. This equipment generates, uses, and can radiate radio frequency energy and, if not installed and used in accordance with the instructions, may cause harmful interference to radio communications. This equipment may cause harmful interference to radio or television reception. This can be determined by turning the equipment off and on. If interference is experienced, you should to try to correct it by one or more of the following measures:

- · Reorient or relocate the receiving antenna.
- Increase the distance between the equipment and the receiver.
- Connect the equipment into an outlet on a circuit different from that used for the receiver.
- Consult your service technician or an experienced radio/TV technician for help.

Changes or modifications not expressly approved by the manufacturer for compliance could void the user's authority to operate the equipment. Shielded circular cables should be used for interfacing with the computer.

### **Precautions for Use**

Any modifications without prior permission of Kyocera may cause harmful interference.

If any modifications or changes are made to this equipment without prior permission of Kyocera, Kyocera as the manufacturer does not guarantee the compliance with the FCC Rules. The use of equipment that does not comply with the FCC Rules is prohibited.

### Interface connectors

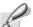

Important Be sure to power off the printer before connecting or disconnecting an interface cable. For protection against static electricity discharge to the printer's internal electronics through the interface connector(s), cover any interface connector that is not in use with the protective cap supplied.

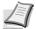

**Note** Use shielded interface cables.

### **Cautionary Labels**

The printer bears any of the following labels.

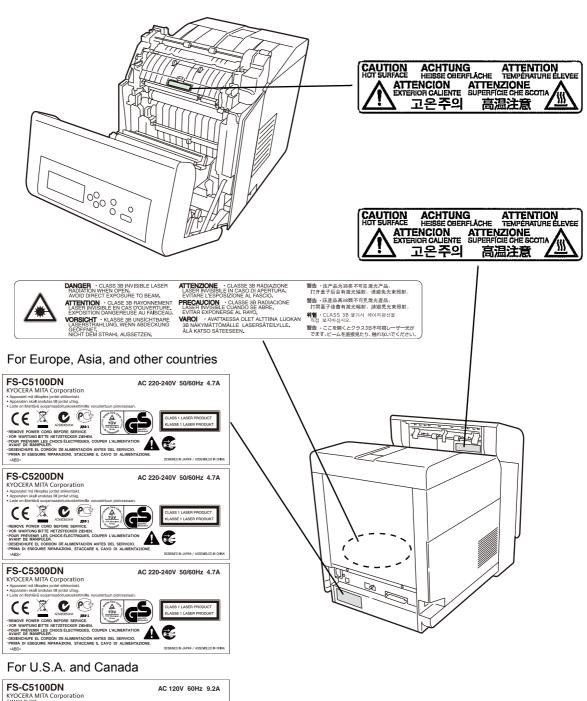

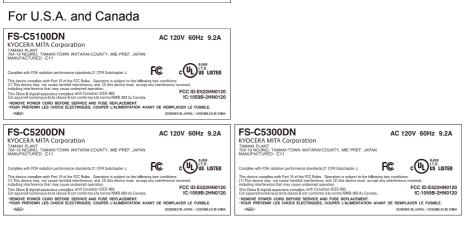

#### **Ozone concentration**

The printers generate ozone gas  $(O_3)$  which may concentrate in the place of installation and cause an unpleasant smell. To minimize the concentration of ozone gas to less than 0.1 ppm, we recommend you not to install the printer in a confined area where ventilation is blocked.

### **Declaration of Conformity for U.S.A.**

Model name: Color Page Printer FS-C5100DN/FS-C5200DN/

FS-C5300DN

Trade name: Kyocera Mita

Responsible party: Kyocera Mita America, Inc.

Address: 225 Sand Road PO Box 40008 Fairfield, New Jersey 07004-

0008, U.S.A.

Telephone: (973) 808-8444 Fax: (973) 882-6000

Manufacturer: Kyocera Mita Corporation Tamaki Plant

Manufacturer's address: 704-19, Nojino, Tamaki-cho, Watarai-gun, Mie-

ken 519-0497, Japan

This device complies with Part 15 of the FCC Rules. Operation is subject to the following two conditions: (1) this device may not cause harmful interference, and (2) this device must accept any interference received, including interference that may cause undesired operation.

The manufacturer and its merchandising companies retain the following technical documentation in anticipation of the inspection that may be conducted by the authorities concerned.

User's instruction that conforms to the applicable specifications. Technical drawings.

Descriptions of the procedures that guarantee the conformity. Other technical information.

Kyocera Mita America Inc.

### **CE Marking Directive**

According to Council Directive 2004/108/EC, 93/68/EEC and 73/23/EEC

Manufacturer: Kyocera Mita Corporation Tamaki Plant

Manufacturer's address: 704-19, Nojino, Tamaki-cho, Watarai-gun, Mie-

ken 519-0497, Japan Declares that the product

Product name: Color Page Printer

 $\label{lem:modelnumber:FS-C5100DN/FS-C5200DN/FS-C5300DN} \ (as\ tested\ with$ 

enhancement optional units; Paper Feeder PF-500/PF-510)

Conforms to the following product specifications:

EN 55 022: 1998 Class B EN 61 000-3-2: 2000 EN 61 000-3-3: 1995 EN 55 024: 1998 EN 60 950: 2000

The manufacturer and its merchandising companies retain the following technical documentation in anticipation of the inspection that may be conducted by the authorities concerned.

User's instruction that conforms to the applicable specifications.

Technical drawings.

Descriptions of procedures that guarantee conformity.

Other technical information.

### **Declaration of Conformity (Australia)**

Manufacturer: Kyocera Mita Corporation Tamaki Plant Manufacturer's address: 704-19, Nojino, Tamaki-cho, Watarai-gun, Mie-

ken 519-0497, Japan

declares that the product

Product name: Color Page Printer

Model name: FS-C5100DN/FS-C5200DN/FS-C5300DN

Description of devices: This Page Printer Model FS-C5100DN is the 21 ppm, FS-C5200DN is the 21 ppm, FS-C5300DN is the 26 ppm (monochrome/color), A4 size and utilized plain paper; dry toner; etc. The printer can be equipped with several enhancement optional units as a paper feeder as PF-500/PF-510.

conforms to the following product specifications:

AS/NZS 3548: 1995 (EN 55 022: 1998 Class B)

IEC60950 (EN 60 950): 1999

The manufacturer and its merchandising companies retain the following technical documentation in anticipation of the inspection that may be conducted by the authorities concerned.

User's instruction that conforms to the applicable specifications Technical drawings

Descriptions of procedures that guarantee conformity Other technical information

The manufacturer has been employed with ISO9001 scheme. JQA and BS have attested the manufacturer.

Kyocera Mita Australia Pty., Ltd. 6-10 Talavera Road, North Ryde, NSW 2113, Australia Telephone: +61 2-9888-9999 Fax: +61 2-9888-9588

## **Canadian Department of Communications Compliance Statement**

This Class B digital apparatus complies with Canadian ICES-003.

### Avis de conformité aux normes du ministere des Communications du Canada

Cet appareil numérique de la classe B est conforme a la norme NMB-003 du Canada.

### **ISO 7779**

Maschinenlärminformations-Verordnung 3. GPSGV: Der höchste Schalldruckpegel beträgt 70 dB (A) oder weniger gemäß EN ISO 7779.

### **Disclaimer**

Kyocera Mita will not be liable to customers or any other person or entity for any loss or damage caused or alleged to be caused directly or indirectly by equipment sold or furnished by us, including but not limited to, any interruption of service, loss of business or anticipatory profits, or consequential damages resulting from the use or operation of the equipment or software.

### **Energy Saving Control Function**

The device comes equipped with a **Low Power** Mode where energy consumption is reduced after a certain amount of time elapses since the device was last used, as well as a **Sleep Mode** where printer functions remain in a waiting state but power consumption is still reduced to a minimum when there is no activity with the device within a set amount of time.

### **Low Power Mode**

The device automatically enters Low Power Mode when 10 minutes have passed since the device was last used. The amount of time of no activity that must pass before Low Power Mode is activated may be lengthened. For more information refer to LowPower Timer (Low-power timer setting) in the Advanced Operation Guide.

### Sleep

The device automatically enters Sleep when 15 minutes have passed since the device was last used. The amount of time of no activity that must pass before Sleep is activated may be lengthened. For more information see *Sleep Timer (Sleep timer timeout setting)* in the *Advanced Operation Guide*.

### **Automatic 2-Sided Copy Function**

This device includes 2-sided printing as a standard function. For example, by printing two 1-sided originals onto a single sheet of paper as a 2-sided print, it is possible to lower the amount of paper used. For more information see *Duplex Printing* in the *Advanced Operation Guide*.

### **Paper Recycling**

This device supports the recycled paper which reduces the load on the environment. Your sales or service representative can provide information about recommended paper types.

### **Energy Star<sup>®</sup>**

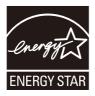

As an Energy Star Partner, we have determined that this product meets the Energy Star guidelines for energy efficiency.

The basic objective of the Energy Star Program is to reduce environmental pollution by encouraging the manufacture and sale of equipment that uses energy more efficiently.

This printer is equipped with a sleep timer function that conforms with the standards of the Energy Star Program. This function makes it possible to reduce the amount of electrical power consumed by the printer. For maximum power savings, turn off the printer's power supply when not using the printer for extended periods of time.

For details on the sleep timer function and printer power consumption, refer to this manual.

Initial settings of the sleep timer function and power saved using the sleep timer function:

|                                    | FS-C5100DN                                                                                | FS-C5200DN                                                                                | FS-C5300DN                                                                                |
|------------------------------------|-------------------------------------------------------------------------------------------|-------------------------------------------------------------------------------------------|-------------------------------------------------------------------------------------------|
| Initial Auto Sleep Setting         | 5 minutes (60 minutes)                                                                    | 5 minutes (60 minutes)                                                                    | 15 minutes (60 minutes)                                                                   |
| Power consumption in Auto<br>Sleep | 16W (45W) [for USA and<br>Canada]<br>16W (45W) [for Europe,<br>Asia, and other countries] | 15W (45W) [for USA and<br>Canada]<br>19W (45W) [for Europe,<br>Asia, and other countries] | 18W (70W) [for USA and<br>Canada]<br>21W (70W) [for Europe,<br>Asia, and other countries] |

(): ENERGY STAR program guideline

### **Group for Energy Efficient Appliances (GEEA)**

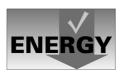

The goal of GEEA is efficient use of energy. This product has a high-efficiency profile and meets the criteria for receiving the GEEA-Label.

|                                            | FS-C5300DN              |
|--------------------------------------------|-------------------------|
| Initial Auto Sleep Setting                 | 15 minutes (30 minutes) |
| Power Consumption - Power off - Auto Sleep | 0W (1W)<br>21W (30W)    |

(): GEEA criteria

### **Installation Precautions**

### **Environment**

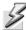

**CAUTION** Avoid placing the printer on or in locations which are unstable or not level. Such locations may cause the printer to fall. This type of situation presents a danger of personal injury or damage to the printer.

Avoid locations with humidity or dust and dirt. If dust or dirt becomes attached to the power plug, clean the plug to avoid the danger of fire or electrical shock.

Avoid locations near radiators, heaters, or other heat sources, or locations near flammable items, to avoid the danger of fire.

To keep the printer cool and facilitate changing of parts and maintenance, allow access space as shown below. Leave adequate space, especially around the side cover, to allow air to be properly ventilated from the printer.

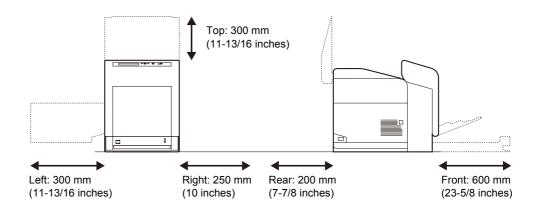

### **Other Precautions**

Adverse environmental conditions may affect the safe operation and performance of the printer. Install in an air-conditioned room (recommended room temperature: around 23 °C, humidity: around 60% RH) and avoid the following locations when selecting a site for the printer.

- Avoid locations near a window or with exposure to direct sunlight.
- Avoid locations with vibrations.
- Avoid locations with drastic temperature fluctuations.
- Avoid locations with direct exposure to hot or cold air.
- Avoid poorly ventilated locations.

If the flooring is of a soft material, it may be damaged by the casters when this product is moved after installation.

### **Power Supply/Grounding the Printer**

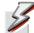

**WARNING** Do not use a power supply with a voltage other than that specified. Avoid multiple connections in the same outlet. These types of situations present a danger of fire or electrical shock.

Plug the power cord securely into the outlet. If metallic objects come in contact with the prongs on the plug, it may cause a fire or electric shock.

Always connect the printer to an outlet with a ground connection to avoid the danger of fire or electrical shock in case of an electric short. If an earth connection is not possible, contact your service representative.

### **Other Precautions**

Connect the power plug to the closest outlet possible to the printer.

### **Handling of Plastic Bags**

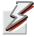

**WARNING** Keep the plastic bags that are used with the printer away from children. The plastic may cling to their nose and mouth causing suffocation.

### **Precautions for Use**

### **Cautions when Using the Printer**

- Do not place metallic objects or containers with water (flower vases, flower pots, cups, etc.) on or near the printer. This type of situation presents a danger of fire or electrical shock should they fall inside.
- **Do not** remove any of the covers from the printer as there is a danger of electrical shock from high voltage parts inside the printer.
- Do not damage, break or attempt to repair the power cord. Do not
  place heavy objects on the cord, pull it, bend it unnecessarily or cause
  any other type of damage. These types of situations present a danger
  of fire or electrical shock.
- Never attempt to repair or disassemble the printer or its parts as there
  is a danger of fire, electrical shock or damage to the laser. If the laser
  beam escapes, there is a danger of it causing blindness.
- If the printer becomes excessively hot, smoke appears from the
  printer, there is an odd smell, or any other abnormal situation occurs,
  there is a danger of fire or electrical shock. Turn the power switch
  OFF (O) immediately, remove the power plug from the outlet and
  contact your service representative.
- If anything harmful (paper clips, water, other fluids, etc.) falls into the
  printer, turn the power switch OFF (O) immediately. Next, remove the
  power plug from the outlet to avoid the danger of fire or electrical
  shock. Then contact your service representative.
- Do not remove or connect the power plug with wet hands, as there is a danger of electrical shock.
- Always contact your service representative for maintenance or repair of internal parts.
- Do not pull the power cord when removing it from the outlet. If the
  power cord is pulled, the wires may become broken and there is a
  danger of fire or electrical shock. (Always grasp the power plug when
  removing the power cord from the outlet.)
- Always remove the power plug from the outlet when moving the printer. If the power cord is damaged, there is a danger of fire or electrical shock.
- If the printer will not be used for a short period of time (overnight, etc.), turn the power switch OFF (O). If it will not be used for an extended period of time (vacations, etc.), remove the power plug from the outlet for safety purposes during the time the printer is not in use.
- For safety purposes, **always** remove the power plug from the outlet when performing cleaning operations.
- If dust accumulates within the printer, there is a danger of fire or other trouble. It is therefore recommended that you consult with your service representative in regard to cleaning of internal parts. This is particularly effective if accomplished prior to seasons of high humidity. Consult with your service representative in regard to the cost of cleaning the internal parts of the printer.

### **Other Precautions**

- **Do not** place heavy objects on the printer or cause other damage to the printer.
- **Do not** open the top/left/rear cover, turn off the main switch, or pull out the power plug during printing.
- During printing, some ozone is released, but the amount does not cause any ill effect to one's health. If, however, the printer is used over a long period of time in a poorly ventilated room or when printing an extremely large number of copies, the smell may become unpleasant. To maintain the appropriate environment for print work, it is suggested that the room be properly ventilated.
- **Do not** touch electrical parts, such as connectors or printed circuit boards. They could be damaged by static electricity.
- Do not attempt to perform any operations not explained in this handbook.
- If the printer will not be used for an extended period of time, remove the paper from the cassette, return it to its original package and reseal it.

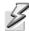

**CAUTION** Use of controls or adjustments or performance of procedures other than those specified herein may result in hazardous radiation exposure.

### **Cautions for Toner Handling**

- **Do not** incinerate toner and toner containers. Dangerous sparks may cause burn.
- Never open the toner container.
- · Do not inhale the toner.
- If you get toner on your hands, do not rub your eyes or touch your mouth. Wash the toner from your hands.
- For the disposal of the old toner container, consult your service technician or dispose of the toner or toner containers in accordance with Federal, State and Local rules and regulations.

### **About the Operation Guide**

This Operation Guide has the following chapters:

Chapter 1 - Machine Parts

This chapter explains the names of parts.

Chapter 2 - Printing Operation

This chapter explains how to print from your workstation.

Chapter 3 - Maintenance

This chapter explains how to replace the toner container and how to care for your printer.

Chapter 4 - Troubleshooting

This chapter explains how to handle printer problems that may occur, such as paper jams.

Chapter 5 - Specifications

This chapter lists the printer's specifications.

### **Conventions**

This manual uses the following conventions.

| Convention      | Description                                                                                                    | Example                                                                     |
|-----------------|----------------------------------------------------------------------------------------------------|-----------------------------------------------------------------------------|
| Italic Typeface | Used to emphasize a key word, phrase or message. In addition, references to other publications are displayed in italic typeface. | A Completed message displays and the Copy Basic screen returns.             |
| Notes           | Used to provide additional or useful information about a function or feature. Can also contain references to other publications. | Note For information about storing the pin, refer to step 10.               |
| Important       | Use to provide important information.                                                                                            | Important Ensure paper is not folded, curled, or damaged.                   |
| Caution         | Cautions are statements that suggest <i>mechanical</i> damage as a result of an action.                                          | CAUTION Do not pull the cassette out when holding the front of the machine. |
| Warning         | Used to alert users to the possibility of <i>personal</i> injury.                                                                | <b>WARNING</b> High voltage is present in the charger section.              |

## **1 Machine Parts**

This section provides explanations and illustrations for you to determine the parts and their functions. Try to be familiar with the names and functions of these parts for correct use and optimal performance.

This chapter contains explanations on the following topics:

| Components at the Front of the Printer | 1-2 |
|----------------------------------------|-----|
| Components at the Left of the Printer  | 1-2 |
| Internal Components                    | 1-3 |
| Components at the Rear of the Printer  | 1-3 |
| Operation Panel                        | 1-4 |

Machine Parts 1-1

### **Components at the Front of the Printer**

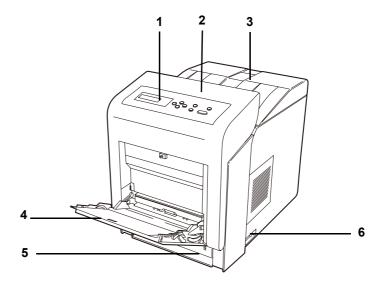

- 1 Operation Panel
- 2 Front Cover
- 3 Face-down Tray (Top Tray)
- 4 MP (Multi-Purpose) Tray
- 5 Paper Cassette
- 6 Power Switch

## **Components at the Left of the Printer**

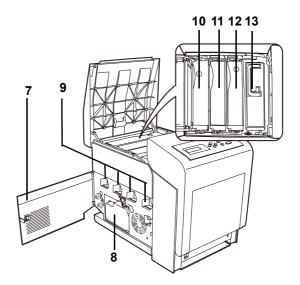

- 7 Left Cover
- 8 Waste Toner Box
- 9 Main Charger Units on the Drum Units
- 10 Magenta Toner Container (M)
- 11 Cyan Toner Container (C)
- 12 Yellow Toner Container (Y)
- 13 Black Toner Container (K)

1-2 Machine Parts

### **Internal Components**

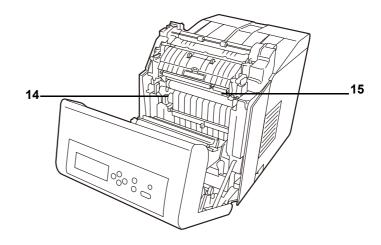

- 14 Paper Transfer Unit
- 15 Envelope Switch

## Components at the Rear of the Printer

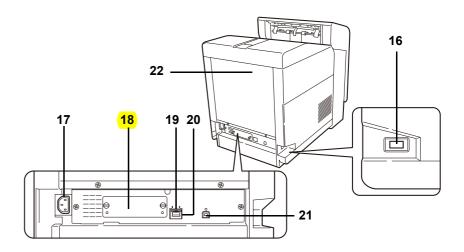

- 16 USB Memory Slot
- 17 Power Cord Connector
- 18 Option Interface Slot
- 19 Network Interface
- 20 Network indicators
- 21 USB Interface
- 22 Rear Cover

Machine Parts 1-3

## **Operation Panel**

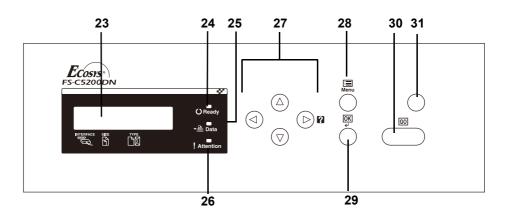

- 23 Message Display
- 24 Ready Indicator
- 25 Data Indicator
- 26 Attention Indicator
- 27 Arrow Key
- 28 [MENU] Key
- 29 [OK] ([ENTER]) Key
- 30 [GO] Key
- 31 [CANCEL] Key

1-4 Machine Parts

# **2 Printing Operation**

This chapter contains explanations on the following topics:

| Changing Network Interface Parameters    | 2-2  |
|------------------------------------------|------|
| Printing a Network Interface Status Page | 2-9  |
| Loading Printer Driver                   | 2-11 |
| Printing from Application Software       | 2-14 |

Printing Operation 2-1

### **Changing Network Interface Parameters**

This printer supports TCP/IP, TCP/IP (IPv6), NetWare, AppleTalk, IPP, SSL Server and IPSec protocols (For details see *Advanced Operation Guide*.)

### TCP/IP, TCP/IP (IPv6) settings

1 Press [MENU].

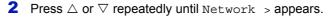

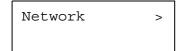

**3** Press ▷. Each time you press △ or ▽, the selection changes. Refer to the explanations below when specifying the settings.

Set this item to On when you connect to a network using  $\mathtt{TCP}/\mathtt{IP}$ . Submenu has items including <code>DHCP</code>, <code>Bonjour</code>, <code>IP</code> Address, Subnet Mask and Gateway.

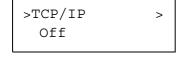

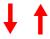

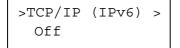

Set this item to  $\tt On$  when you connect to a network using  $\tt TCP/IP (IPv6)$  . Submenu has items including <code>ICMPv6 (NDP)</code> , <code>DHCPv6</code> and <code>Prefix Length</code>.

2-2 Printing Operation

### TCP/IP

- >TCP/IP >
  On
  >>DHCP
  Off
- 1 This section describes how to enable the TCP/IP protocol. If TCP/IP is set to Off, use  $\triangle$  or  $\nabla$  to select On and press [OK] ([ENTER]).
- **2** Press  $\triangleright$ . Each time you press  $\triangle$  or  $\nabla$ , the selection changes.

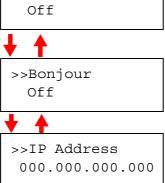

- >>Subnet Mask 000.000.000
- >>Gateway 000.000.000

>>Subnet Mask 000.000.000.000

- 3 Display the item you want to set and press [OK] ([ENTER]). A blinking question mark (?) appears while you are setting DHCP and Bonjour. A blinking cursor (\_) appears while you are setting IP Address, Subnet Mask and Gateway.
- **4** Press △ or ▽ to select On or Off as the setting for DHCP and Bonjour.

For the IP Address, Subnet Mask and Gateway settings, press  $\triangle$  or  $\nabla$  to move the blinking cursor to the number you want to change (000 to 255). Use  $\triangleleft$  and  $\triangleright$  to move the cursor right and left.

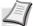

**Note** Check with your network administrator for the network address settings.

- 5 Press [OK] ([ENTER]).
- **6** Press [MENU]. The display returns to Ready.

Printing Operation 2-3

### TCP/IP (IPv6)

>TCP/IP (IPv6) > On This section describes how to enable the TCP/IP (IPv6) protocol. If TCP/IP (IPv6) is set to Off, use △ or ▽ to selecto On and press [OK] ([ENTER]).

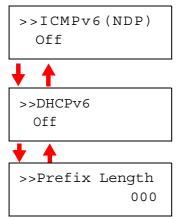

**2** Press  $\triangleright$ . Each time you press  $\triangle$  or  $\nabla$ , the selection changes.

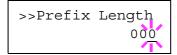

- 3 Display the item you want to set and press [OK] ([ENTER]). A blinking question mark (?) appears while you are setting ICMPv6 (NDP) and DHCPv6. A blinking cursor (\_) appears while you are setting Prefix Length.
- 4 Press  $\triangle$  or  $\nabla$  to select On or Off as the setting for ICMPv6 (NDP) and DHCPv6.

For the Prefix Length settings, press  $\triangle$  or  $\nabla$  to move the blinking cursor to the number you want to change (000 to 128). Use  $\triangleleft$  and  $\triangleright$  to move the cursor right and left.

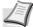

**Note** Check with your network administrator for the network address settings.

- 5 Press [OK] ([ENTER]).
- 6 Press [MENU]. The display returns to Ready.

NetWare, AppleTalk, IPP, SSL Server and IPSec settings

- 1 Press [MENU].
- **2** Press  $\triangle$  or  $\nabla$  repeatedly until Security > appears.

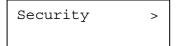

2-4 Printing Operation

**3** Press  $\triangleright$ . Each time you press  $\triangle$  or  $\nabla$ , the selection changes. Refer to the explanations below when specifying the settings. If you are using NetWare, AppleTalk, IPP, SSL Server or IPSec ID to connect to a network, you must enter an administrator ID. By default, the administrator ID is 000000. For details, see "Admin (Administrator Settings)" in the Advanced Operation Guide. If you are using NetWare, AppleTalk, IPP, SSL Server or IPSec Password to connect to a network, you must enter an administrator password. By default, the administrator password is 000000. For details, see "Admin (Administrator Settings)" in the Advanced Operation Guide. Set this item to On when you connect to a network using NetWare. >NetWare > In submenu, frame mode can be selected from Auto, 802.3, Off Ethernet-II, SNAP and 802.2. AppleTalk must be activated (On) for networking with Macintosh >AppleTalk computers. Off Set this item to On when you connect to a network using IPP. >IPP Off Set this item to On when you connect to a network using SSL >SSL Server Server. Submenu has items including DES, 3DES, AES, IPP over Off SSL and HTTPS. Set this item to On when you connect to a network using IPSec. >IPSec Off

Printing Operation 2-5

### **NetWare**

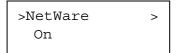

1 This section explains the procedure for enabling NetWare. Enter the administrator ID and password. Then, if NetWare is set to off, use  $\triangle$  or  $\nabla$  to select on and press [OK] ([ENTER]).

>>Frame Type Auto **2** Press ▷.

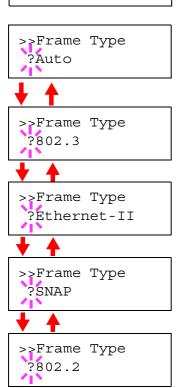

**3** Press [OK] ([ENTER]). A blinking question mark (?) appears. Each time you press △ or ▽, the selection changes.

- 4 Display the item you want to set and press [OK] ([ENTER]).
- **5** Press [MENU]. The display returns to Ready.

2-6 Printing Operation

### **AppleTalk**

>AppleTalk On This section explains the procedure for enabling AppleTalk.
Enter the administrator ID and password. Then, if AppleTalk is set to Off, use △ or ▽ to select On.

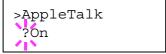

2 Press [OK] ([ENTER]). A blinking question mark (?) appears.

- 3 Press [OK] ([ENTER]) again.
- 4 Press [MENU]. The display returns to Ready.

### **IPP**

>IPP On This section explains the procedure for enabling IPP.
Enter the administrator ID and password. Then, if IPP is set to Off, use △ or ▽ to select On.

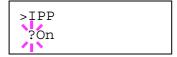

- **2** Press **[OK] ([ENTER])**. A blinking question mark (?) appears.
- 3 Press [OK] ([ENTER]) again.
- 4 Press [MENU]. The display returns to Ready.

Printing Operation 2-7

### **SSL Server**

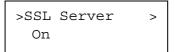

1 This section explains the procedure for enabling SSL Server. Enter the administrator ID and password. Then, if SSL Server is set to Off, use △ or ▽ to select On and press [OK] ([ENTER]).

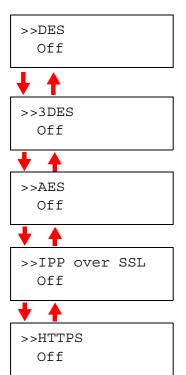

**2** Press  $\triangleright$ . Each time you press  $\triangle$  or  $\nabla$ , the selection changes.

- >>DES ?Off
- 3 Display the item you want to set and press [OK] ([ENTER]). A blinking question mark (?) appears.
- **4** Select on or off using  $\triangle$  or  $\nabla$ .
- 5 Press [OK] ([ENTER]).
- 6 Press [MENU]. The display returns to Ready.

### **IPSec**

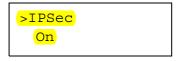

This section explains the procedure for enabling IPSec.

Enter the administrator ID and password. Then, if IPSec is set to off, use △ or ▽ to select on.

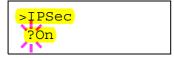

- Press [OK] ([ENTER]). A blinking question mark (?) appears.
- 3 Press [OK] ([ENTER]) again.
- 4 Press [MENU]. The display returns to Ready.

2-8 Printing Operation

### **Printing a Network Interface Status Page**

You can print out a status page for the network interface. The network status page shows the network addresses, and other information under various network protocols about the network interface card. The default setting is Off (print disable).

### Adjust/Maintenance

Adjust/Maintenance is used to adjust the print quality and to carry out printer maintenance.

The options available in Adjust/Maintenance are as follows:

- · Color Calibration
- Registration Normal
- · Registration Details
- · Restart Printer
- Service

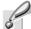

Important Service is primarily a menu used by service personnel for maintenance work. There is no need for customers to use this menu.

1 Press [MENU].

Adjust/ Maintenance **2** Press  $\triangle$  or  $\nabla$  repeatedly until Adjust/Maintenance > appears.

- **3** Press ▷ while Adjust/Maintenance > is displayed.
- **4** Press  $\triangle$  or  $\nabla$  repeatedly until >Service > appears.
- 5 Press ▷.
- **6** Press  $\triangle$  or  $\nabla$  repeatedly until >>Print Network Status Page appears.

7 Press [OK] ([ENTER]). A question mark (?) appears.

>>Print Network Status Page ?

- 8 Press [OK] ([ENTER]). Processing appears and a status page is printed out.
- **9** When printing ends, the display returns to Ready.

2-9 **Printing Operation**